# **INFORMATICA 2**

# **Ambiente di Sviluppo per le Esercitazioni Individuali di Laboratorio basato sul Sistema Operativo Linux**

Per fornire agli studenti del corso di Informatica 2 un ambiente di sviluppo Linux tramite cui esercitarsi in modo individuale nella programmazione di rete e di sistema, i docenti del corso suggeriscono ai loro studenti l'uso della distribuzione Knoppix di Linux. Si tratta di una versione di Linux gratuita, di uso molto facile e installabile con impatto nullo su qualsiasi tipo di calcolatore, da tavolo oppure portatile, con requisiti hardware estremamente ridotti. L'installazione di Knoppix non comporta né la rimozione o l'alterazione del sistema operativo già presente sul calcolatore né la cancellazioni di dati o programmi. Knoppix contiene un insieme di programmi applicativi adatti per esercitarsi individualmente nella programmazione di rete e di sistema. Esso si può dunque utilizzare individualmente sul proprio calcolatore, presso la propria abitazione o in altri luoghi, per prepararsi alle sessioni di laboratorio in aula informatizzata, ed è uno strumento efficace e sufficiente allo scopo proposto.

S'intende che per esercitarsi nelle attività di laboratorio si possono benissimo utilizzare anche altre distribuzioni di Linux (RedHat, Debian, SuSe e altre), a scelta dello studente. Per un eventuale consiglio in merito si rimanda ai responsabili di laboratorio.

Di seguito vengono riportate alcune informazioni su come recuperare la distribuzione Knoppix del sistema operativo Linux e su come scrivere, compilare ed eseguire i programmi che si desiderano provare. Un'avvertenza subito: Knoppix viene sviluppato in Germania, e dunque usandolo si incontra per prima la lingua tedesca; sono comunque supportate le lingue europee principali (anche l'italiano), e sotto si indica come passare rapidamente alla lingua inglese o italiana, per chi non comprenda (suo danno) il tedesco a sufficienza.

# **Informazioni Generali**

Il sistema Knoppix è una raccolta di programmi GNU / Linux che per girare richiede soltanto il disco ottico (CD), senza installarsi sul disco rigido del calcolatore e dunque senza interferire né con il sistema operativo già installato né con i dati o i programmi registrati sul disco rigido; pertanto Knoppix ha un impatto nullo sul calcolatore utilizzato. Per attivare Knoppix basta inserire il CD Knoppix ed effettuare l'avvio (boostrap) da CD. Dopo pochi istanti Knoppix sarà attivo e usabile con tutti i programmi applicativi previsti. Per eliminare Knoppix basta effettuare l'arresto (shutdown) del sistema operativo, estrarre il CD e riavviare il calcolatore. Il sistema operativo installato sul disco rigido, con tutti i suoi programmi e dati, si riattiva del tutto inalterato.

Knoppix è in grado di riconoscere e di gestire automaticamente molti tipi di schede video e audio, e anche molte altre periferiche, compresi il dischetto, il CD e la porta USB. Esso si adatta dunque senza alcun bisogno di configurazione a un ampio spettro di modelli di calcolatore. Per salvare dati o programmi prodotti tramite Knoppix basta scriverli sul dischetto o sugli altri supporti di memoria estraibili (p. es. la chiavetta di memoria USB), dato che Knoppix non vede e dunque non può scrivere sul disco rigido.

In linea di principio Knoppix è immodificabile, ovvero va preso così come viene distribuito dai suoi sviluppatori; sarebbe possibile personalizzarlo aggiungendogli nuovi programmi applicativi, ma si tratta di una procedura complessa, non sempre fattibile e comunque non necessaria per l'uso di Knoppix in relazione al corso di Informatica 2.

Riassumendo, tutto ciò che occorre per installare e attivare Knoppix è soltanto un disco ottico (CD) su cui sia stato registrato il sistema, e nient'altro; ovviamente il calcolatore deve essere dotato di un'unità di lettura CD (nel seguito si vedrà come produrre il CD di Knoppix). Il CD di Knoppix contiene il sistema operativo vero e proprio, che è una versione di Linux (basata sulla distribuzione Debian), il supporto alla rete (compresa la API socket del linguaggio C) e tutti i programmi applicativi necessari per un uso abbastanza esteso del sistema. In particolare, sono

Informatica  $2$  - Ing. Fabio Spinazza -  $20/02/2004$  pp. 1 / 6

compresi tutti i programmi applicativi necessari o utili per esercitarsi nelle attività di laboratorio del corso di Informatica 2.

# **Come Ottenere Knoppix**

Knoppix viene distribuito sotto forma di immagine ISO per la creazione del CD; vale a dire, sotto forma di un file che contiene l'immagine della traccia dell'intero CD. L'immagine ISO va usata per creare il CD di Knoppix tramite gli appositi programmi di scrittura di CD, come per esempio CD Creator, Nero Ahead, e altri. Naturalmente occorre disporre di un'unità di scrittura di CD (masterizzatore). Per creare il CD avviabile di Knoppix bisogna specificare al programma di scrittura che si parte da un'immagine ISO già data e completa dell'intero disco; si seguano le istruzioni specifiche.

È necessario utilizzare un CD dati da 700 Mbyte, corrispondente a un CD audio da 80 minuti. Il CD deve essere scrivibile (CD-R) oppure riscrivibile (CD-RW). Si badi bene che i CD dati / audio da 600 Mbyte / 70 minuti sono insufficienti per contenere Knoppix.

Si può ottenere Knoppix in tre modi differenti, indicati nel seguito:

1) Il sito Web seguente:

### **http://www.knopper.net/knoppix**

è quello ufficiale di Knoppix. Permette di scaricare l'immagine ISO della versione corrente di Knoppix. Si suggerisce di scaricare l'immagine seguente (ver. 3.3 del 14.11.2003):

#### **KNOPPIX\_V3.3-2003-11-14-EN.iso**

È possibile che con il tempo nuove versioni vengano messe in linea. Scaricata l'immagine ISO di Knoppix si può procedere autonomamente alla creazione del CD avviabile di Knoppix. Basta disporre di un'unità di scrittura CD (masterizzatore) e di un CD vergine del tipo indicato sopra. Il CD così prodotto è immediatamente usabile.

2) Il sito Web seguente:

### **http://www.elet.polimi.it/corsi/info2/**

contiene una copia dell'immagine ISO di Knoppix, e presumibilmente è alquanto più veloce del sito ufficiale. Permette di scaricare l'immagine ISO della versione corrente di Knoppix. Anche qui è possibile che con il tempo nuove versioni vengano messe in linea. Per creare il CD avviabile di di Knoppix si procede come detto prima.

3) Siccome lo scarico dell'intera immagine ISO di Knoppix da un sito Web potrebbe richiedere parecchio tempo e non tutti dispongono di un'unità di scrittura CD, il CIA (Centro Informatico di Ateneo) mette a disposizione un apposito servizio di creazione di CD. Esso permette di scaricare le immagini ISO dei CD rese disponibili sul sito Web del CIA e di trasferirle su CD. Ogni studente può utilizzare questo servizio selezionando l'immagine da scaricare sulla postazione di creazione CD collocata presso l'Edificio 9 dell'Ateneo. Per maggiori informazioni si può fare riferimento al sito Web ufficiale del CIA:

#### **http://www.cia.polimi.it**

e seguire i collegamenti:

#### **Servizi informatici agli studenti**

#### **Software licenziato**

#### **Masterizzazione di CDROM**

Alternativamente ci si può collegare direttamente al sito:

#### http://www.cia.polimi.it/studenti/software.html

e seguire le istruzioni.

È possibile che Knoppix sia reso disponibile anche in altri modi, come allegato a pubblicazioni o presso i rivenditori di software, gratuitamente o a prezzo di supporto.

Informatica 2 - Ing. Fabio Spinazza - 20/02/2004 pp. 2 / 6

# **Come Avviare Knoppix**

Per avviare il sistema operativo Linux Knoppix, come prima cosa occorre impostare la sequenza di avvio del calcolatore in modo da lanciare il sistema operativo a partire dal lettore di CD (prima dunque del disco rigido). Normalmente occorre accedere al menu di avvio del calcolatore (menu BIOS) e ordinare la sequenza di unità di memoria su cui cercare un sistema operativo avviabile. Come accedere al menu d'avvio del calcolatore è spiegato nelle istruzioni di ciascun calcolatore e comunque di solito viene comunicato all'accensione. Impostata correttamente la sequenza di avvio bisogna inserire il CD di Knoppix e riavviare il calcolatore.

Se il calcolatore non permette l'avvio da CD occorre preparare un dischetto flessibile (floppy) di avvio, che si può creare a partire dal file immagine seguente:

### **/KNOPPIX/boot.img**

registrato sul CD di Knoppix. Di seguito si mostrano i comandi Windows per creare il dischetto d'avvio. Il comando Windows seguente, impartito da finestra di terminale con cartella corrente posizionata sulla radice del CD di Knoppix:

### **mkfloppy.bat**

crea un dischetto standard di avvio in lingua tedesca. Invece il comando Windows seguente, impartito da finestra di terminale con cartella corrente posizionata nella cartella *knoppix* contenuta nella radice del CD di Knoppix:

### **rawrite2 –f boot-en.img –d A**

crea un dischetto standard di avvio in lingua inglese. S'intende che in entrambi i casi occorre che CD di Knoppix sia inserito nel lettore di CD del calcolatore, perché si avvia il nucleo di Knoppix da dischetto ma il resto del sistema si trova comunque sul CD.

In qualunque modo venga effettuato l'avvio del sistema, si accede in pochi istanti al menu di avvio di Knoppix (distinto e successivo al menu di avvio del calcolatore), che permette di impostare alcune opzioni di funzionamento di Knoppix.

Come si è già detto Knoppix utilizza il tedesco come lingua di partenza; per impostare l'opzione di lingua e tastiera italiana bisogna premere il tasto di funzione F2 quando appare il menu di avvio di Knoppix, e impartire il comando seguente:

## **knoppix lang = it**

Volendo impostare più opzioni di avvio di Knoppix, esse si possono scrivere una dopo l'altra (al menu di avvio di Knoppix) separandole con uno spazio:

### **knoppix opzione1 = valore1 opzione2 = valore2 …**

In fase di avvio Knoppix utilizza la tastiera modello USA, per cui il carattere "=" non si trova sopra il tasto "0", bensì in corrispondenza del tasto "ì" della tastiera italiana (è il carattere "i" con accento grave). Per avere un elenco delle opzioni e le spiegazioni, basta seguire le istruzioni a video.

# **Salvataggio Permanente dei File dell'Utente**

In condizioni normali la cartella principale di Knoppix:

### **/home/knoppix**

si trova in memoria RAM, che è volatile, e pertanto tutto ciò che viene scritto in essa andrà perso disattivando Knoppix. Per salvare i propri dati e programmi è possibile rendere tale cartella persistente associandola a un file in una partizione del disco rigido. A tal fine partendo dal menu principale basta percorrere la sequenza seguente:

**K** 

## **Knoppix**

### **Configure**

### **Create a Persistent Knoppix Home Directory**

e scegliere la partizione del disco rigido cui associare la cartella principale (per esempio la partizione "*hda1*") e la dimensione massima prevista. Si può benissimo associare la cartella principale di Knoppix a una partizione di un disco rigido con formato di tipo Windows. Le partizioni Windows con formato NTFS non sono usabili a questo scopo, mentre vanno bene le partizioni di tipo FAT (16 o 32).

Per ordinare a Knoppix di rendere persistente la cartella principale bisogna premere il tasto di funzione F2 alla schermata di avvio di Knoppix e scrivere:

### **knoppix home = /dev/hda1**

se si è deciso di salvare la cartella principale in tale partizione ("*hda1*").

Molto comode da utilizzare, per la loro capienza, sono le moderne memorie su supporto USB (vale a dire la chiavetta di memoria USB). Basta, come appena visto, associare la cartella principale di Knoppix alla partizione corrispondente alla chiavetta di memoria USB, che di solito corrisponde alla partizione *"*/dev/*sda*". In tal modo i dati e i programmi che si sviluppano vengono salvati direttamente sulla chiavetta di memoria USB, che li rende persistenti e trasportabili facilmente.

Naturalmente è sempre possibile salvare manualmente i file di interesse su dischetto flessibile (floppy), che è accessibile tramite l'apposita icona sul piano di lavoro di Knoppix.

# **Come Disattivare Knoppix**

Per disattivare il sistema Knoppix basta percorrere la sequenza seguente, partendo dal menu principale:

**K** 

### **Logout Knoppix**

Si effettua in questo modo la disattivazione regolare di Knoppix. L'eventuale chiavetta di memoria USB viene rilasciata correttamente, garantendo che i dati non vadano persi.

Per disattivare forzatamente Knoppix basta spegnere il calcolatore; siccome Knoppix non registra dati sul disco rigido (a meno che la cartella principale non sia stata resa persistente associandola a una partizione del disco rigido), il tasto di spegnimento del calcolatore non è disabilitato. È comunque una procedura di emergenza; per disattivare in modo più dolce il sistema (e senza inconvenienti ai supporti di memoria estraibili) è meglio percorrere la sequenza indicata prima.

# **Comandi Linux Principali**

I comandi seguenti sono impartibili dalla riga di comando di una finestra di terminale Knoppix qualunque aperta sul piano di lavoro (s'osservi che essi valgono per qualsiasi distribuzione di Linux, non solo per la distribuzione Knoppix).

*Utilizzo del Comando "man"* 

**man comando**: visualizza la documentazione e la modalità di utilizzo del comando specificato

Il parametro "*comando*" può anche essere una funzione di libreria del linguaggio C.

Si consiglia d'abituarsi all'utilizzo del comando "*man*" per risolvere qualsiasi problema legato sia ai comandi del sistema Linux sia alle funzioni del linguaggio C.

*Comandi per la Gestione delle Cartelle* 

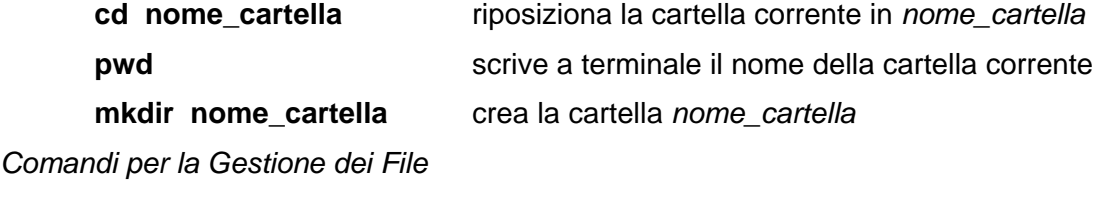

**ls –l** elenca il contenuto della cartella corrente

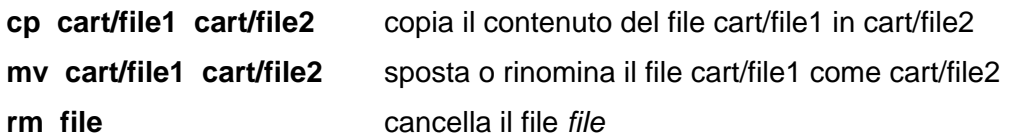

### *Messa in Esecuzione dei Programmi*

Per lanciare un programma eseguibile di nome *fileexec*, prodotto dallo studente e compilato nella cartella corrente, da finestra di terminale si deve impartire il comando:

#### **./fileexec**

Utilizzando le frecce direzionali sulla finestra di terminale è possibile recuperare comandi impartiti precedentemente sulla stessa finestra di terminale.

#### *Videoscrittura e Compilazione dei Programmi*

Per scrivere il codice sorgente del programma C desiderato bisogna utilizzare un sistema di videoscrittura testuale (per esempio "*nedit*"*, "kate*"*, "vi*", ecc). Una volta completata la scrittura del codice sorgente del programma C, è necessario salvare il file su disco assegnandogli un nome sensato e chiaro, avente l'estensione "*.c*".

Si può aprire una nuova finestra di terminale tramite l'apposito bottone sul piano di lavoro e spostarsi nella cartella di lavoro desiderata tramite i comandi visti sopra. In questa nuova finestra di terminale, sulla riga di comando, si può attivare il compilatore "*gcc*" (è il compilatore GNU C) di Linux tramite la sintassi seguente:

#### **gcc file.c –o fileexec**

dove "*file.c*" è il file contenente il codice sorgente del programma C appena scritto, mentre "*fileexec*" è il nome del file eseguibile generato dalla fase di compilazione.

Se è necessario il compilatore genera un elenco di errori. Per ciascuno d'essi viene riportato il numero di riga nel file C sorgente e la descrizione dell'errore.

Per eseguire il programma compilato bisogna digitare "*./fileexec*" in una finestra di terminale, dove "*fileexec*" è il nome dell'eseguibile sviluppato e compilato. Eventualmente si possono aprire più finestre di terminale e lanciare contemporaneamente più processi (per esempio allo scopo di simulare l'interazione tra client e server).

# **Kdevelop - Impostazione di un Nuovo Progetto C**

Il sistema Knoppix (come del resto anche molte altre distribuzioni di Linux, per esempio la distribuzione Debian) dispone di un ambiente applicativo molto articolato per lo sviluppo di progetti in linguaggio C, capace di gestire progetti di grandi dimensioni e complessi come struttura. Tale ambiente di sviluppo si chiama "*Kdevelop"*. Esso ha funzioni confrontabili con quelle degli ambienti di sviluppo Windows come Microsoft Visual C/C++, Eclipse e simili, per non parlare di Borland Turbo C. Il suo uso sorpassa quanto è necessario ed è richiesto per esercitarsi nelle attività di laboratorio del corso di Informatica 2. Tuttavia, chi lo desiderasse o quanto meno s'incuriosisse può - senza sforzi eccessivi - apprenderne almeno l'uso più semplice e servirsene comunque.

Si avvia l'ambiente di sviluppo integrato "*Kdevelop*" usando la sequenza seguente, partendo dal menu principale:

### **K**

### **Sviluppo**

### **Kdevelop**

Per impostare un nuovo progetto C è sufficiente attivare il comando "*New*" dal menu "*Project*" e selezionare il tipo di progetto "*Terminal / C*" nell'elenco che viene proposto all'utente da parte di un "*Application Wizard*" (assistente applicativo) apposito. Premendo il tasto "*Next*" viene proposta una finestra ulteriore dove l'utente deve compilare alcuni dati necessari al completamento del progetto. Nel caso presente basta compilare solo il nome del progetto. Scegliendo il tasto "*Create*" lo "*Application Wizard*" provvede a creare tutti i file necessari al progetto C, che sono

Informatica 2 - Ing. Fabio Spinazza - 20/02/2004 pp. 5 / 6

numerosissimi. Si tenga presente che vengono creati tutti i file necessari per usare gli strumenti di "*automake*" e "*autoconf*", due metodi di progetto C alquanto avanzati. Tali strumenti permettono di aumentare la portabilità del progetto C, rendendolo compilabile su diverse piattaforme d'esecuzione. Come risultato della creazione del progetto si ottiene la seguente struttura di cartelle:

- o Nella cartella "*home*" dell'utente viene creata la cartella principale del progetto C, avente lo stesso nome del progetto specificato dall'utente. Essa contiene i vari file di configurazione necessari al progetto: sono parecchi e per lo più non interessano all'utente normale.
- o Sotto la cartella principale viene creata una seconda cartella, sempre avente lo stesso nome del progetto C, contenente i file sorgente. L'unico file sorgente C generato automaticamente dallo "*Application Wizard*" per un progetto di tipo C si chiama "*main.c*"; esso generalmente contiene il notissimo codice C "*Hello World*". L'utente normale dovrebbe cancellarne il contenuto predefinito e vi scriverci dentro il codice C vero e proprio che gl'interessa.

Tutti i file che compongono il nuovo progetto C sono esplorabili tramite le apposite viste posizionate a sinistra del piano di lavoro, mentre sulla destra viene aperto automaticamente il file "*main.c*" in una finestra di videoscrittura.

Tramite il comando "*Make*" del menu "*Build*" è possibile compilare il progetto C. Il file eseguibile risultante avrà lo stesso nome del progetto e si troverà nella stessa cartella contenente il file sorgente.

Per lanciare il file eseguibile è sufficiente, da "*Kdevelop*", invocare il comando "*Execute*" dal menu "*Build*", oppure è possibile aprire una finestra di terminale, posizionarsi nella cartella contenente il file eseguibile e attivarlo introducendone il nome come comando e aggiungendogli il prefisso "*./*".

Inoltre il menu "*Debug*" permette di eseguire il progetto C sfruttando i tipici strumenti di analisi del codice quali l'esecuzione passo-passo, i punti di interruzione (impostabili sul bordo a sinistra della riga di codice), e altri ancora.

Per ogni altro dettaglio si rimanda ai responsabili di laboratorio oppure alla documentazione in linea dell'ambiente "*Kdevelop*".